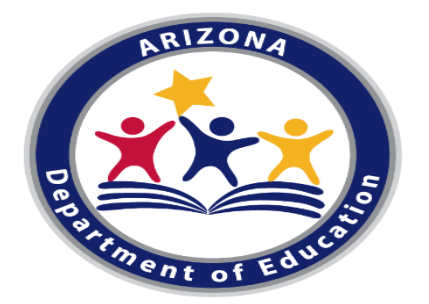

## **Bulk Upload of Enrollment Data October 9, 2020**

CTE Data Portal – FY 2020

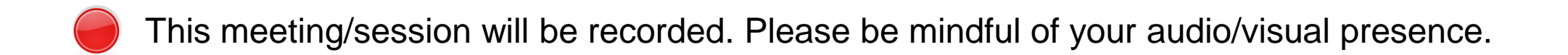

### **Background**

Enrollment records were created by the transmission of data from AzEDS into the CTE Data Portal. This data is largely accurate, but may contain errors, incomplete data (including Credit Earned), or may be completely missing.

The "Bulk Upload" of enrollment data is an opportunity to fix, complete, and finalize all enrollment records, including updating/deleting AzEDS-created records and the creation of new records.

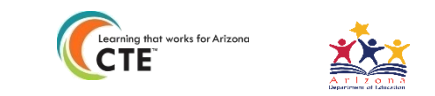

*Example of the "Enrollment" screen for the Fall term. These are course enrollment records. Click on "Detail" to view more detail as well as individual students within the course.*

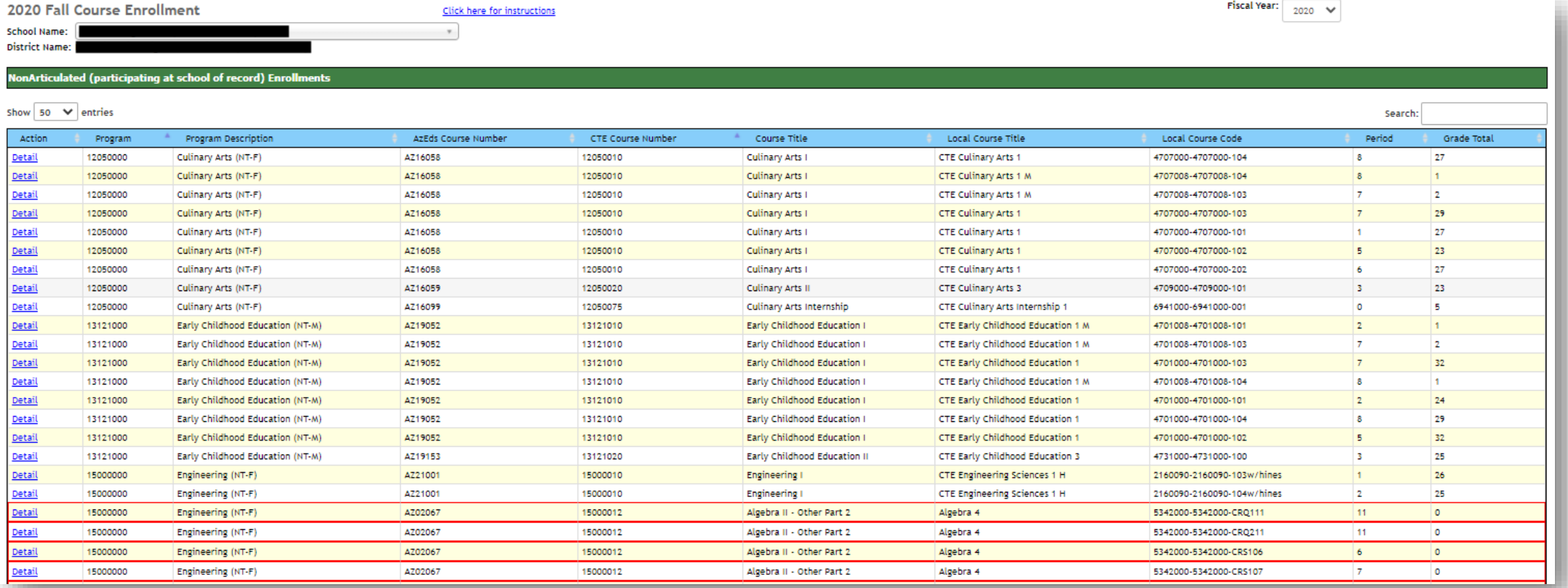

*Courses outlined in red are missing data. Click on "Details" to see what is missing.*

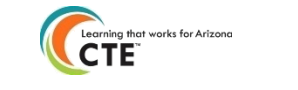

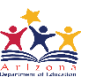

#### Enrollment Records – Grouping students together

Course level data is created when individual student records indicate they are in the same class. This is when groups of student's enrollment records share the same attributes:

- CTDS number Local Course Code
- Term Local Course Title
	-
- Program number Period
	- Course number Articulated CTDS *if applicable*

If any of these attributes differ, a new course enrollment record will be created. This means a separate line on the Enrollment tab in the CTE Data Portal. Click on "Detail" to view the Course Enrollment Record.

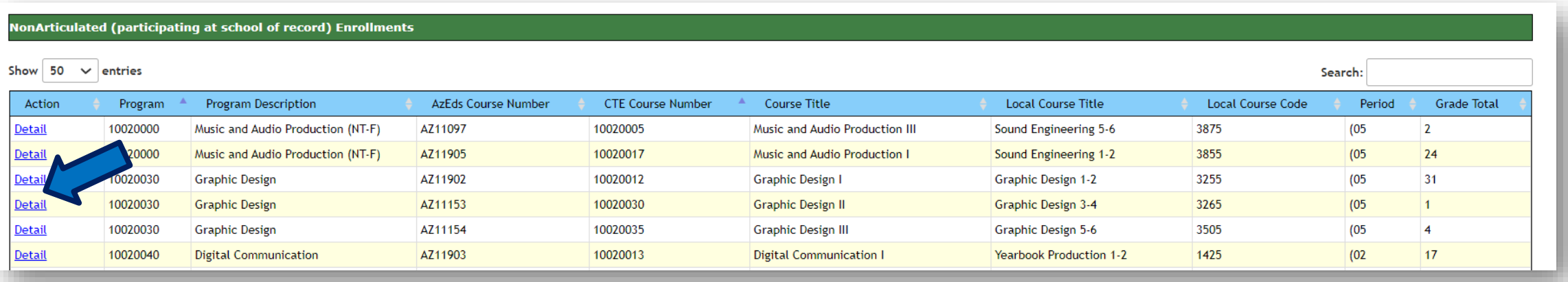

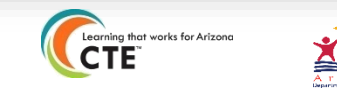

#### *Example of Course Enrollment Record*

*This is what you see when you click "Details" for a specific course on the Enrollment screen.*

*These are the individual students enrolled in a course. Their grade, gender, and any special population attributes are automatically pulled in from AzEDS when you upload their unique SUID into the CTE Data Portal.*

#### **Course Enrollment Record**

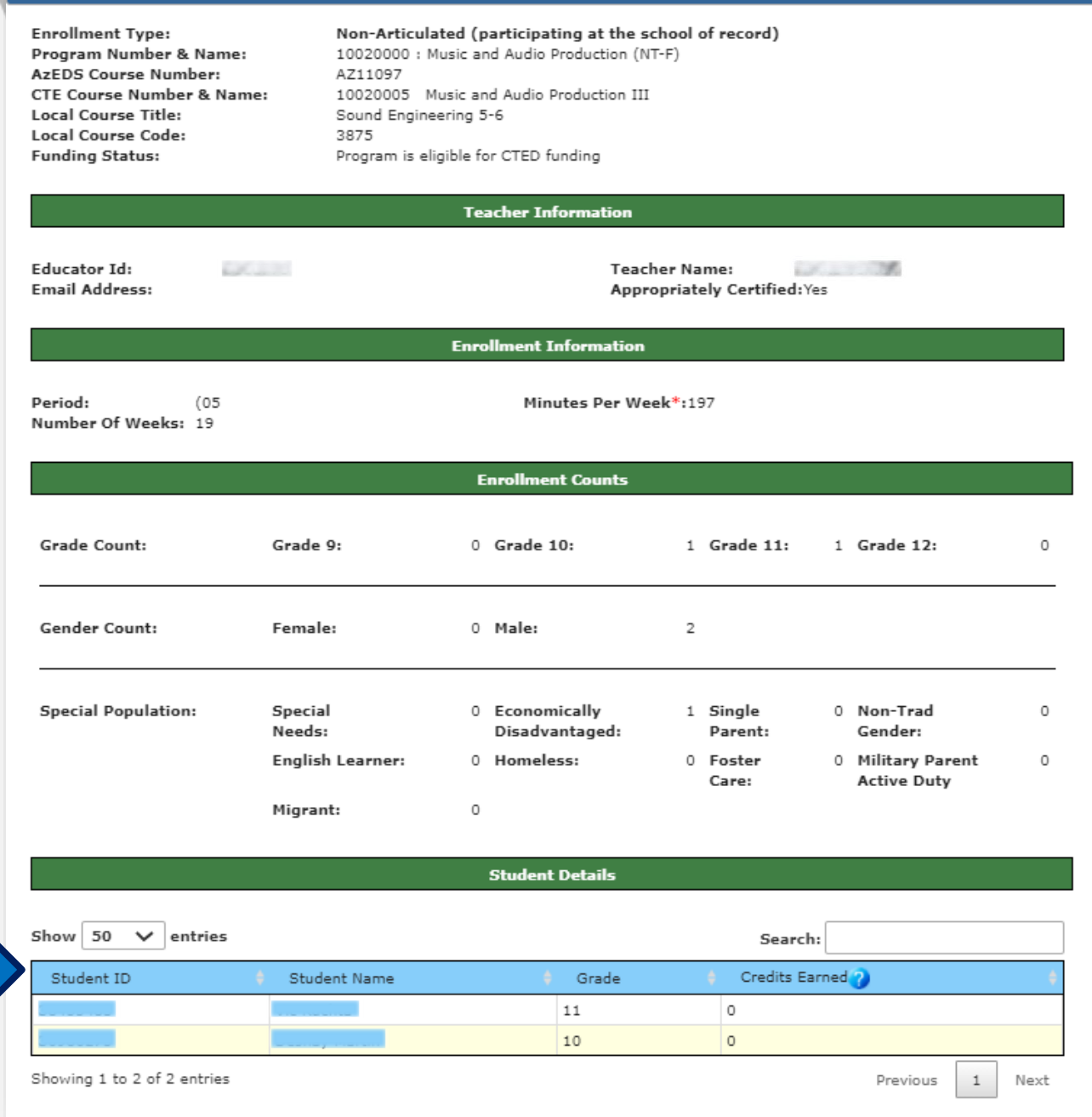

#### Bulk Upload Templates

You can create or modify student enrollment records by uploading Excel file templates into the Data Portal. [Templates are available online at: www.azed.gov/cte/cte-enrollment](https://www.azed.gov/cte/cte-enrollment)

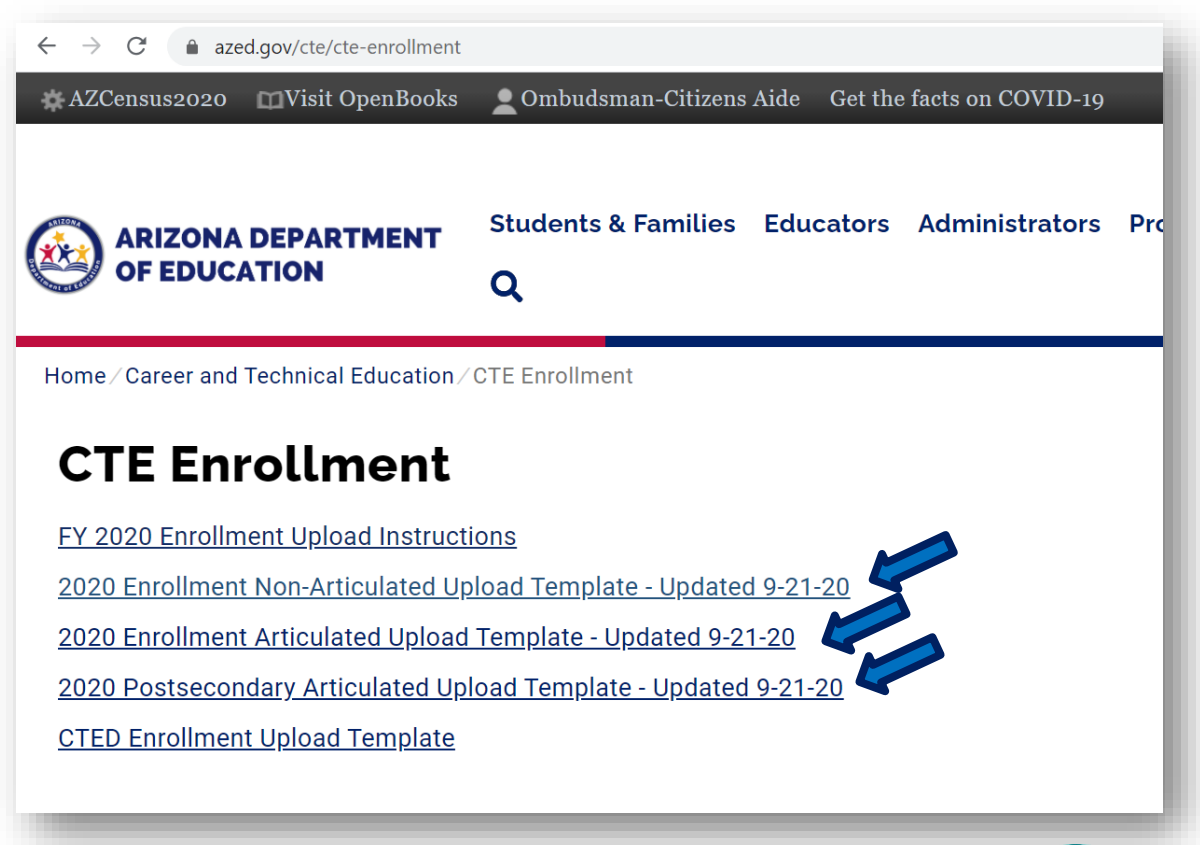

There are three templates:

- Non-Articulated (taught at the school)
- Articulated to another School or to a CTED
- Articulated to Postsecondary/Community **College**

Career and Technical Education Districts must use the "CTED Enrollment Upload Template" to upload their Fall Enrollment counts into the CTE Data Portal. Traditional Districts and Charters will not need to use this template.

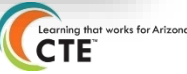

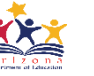

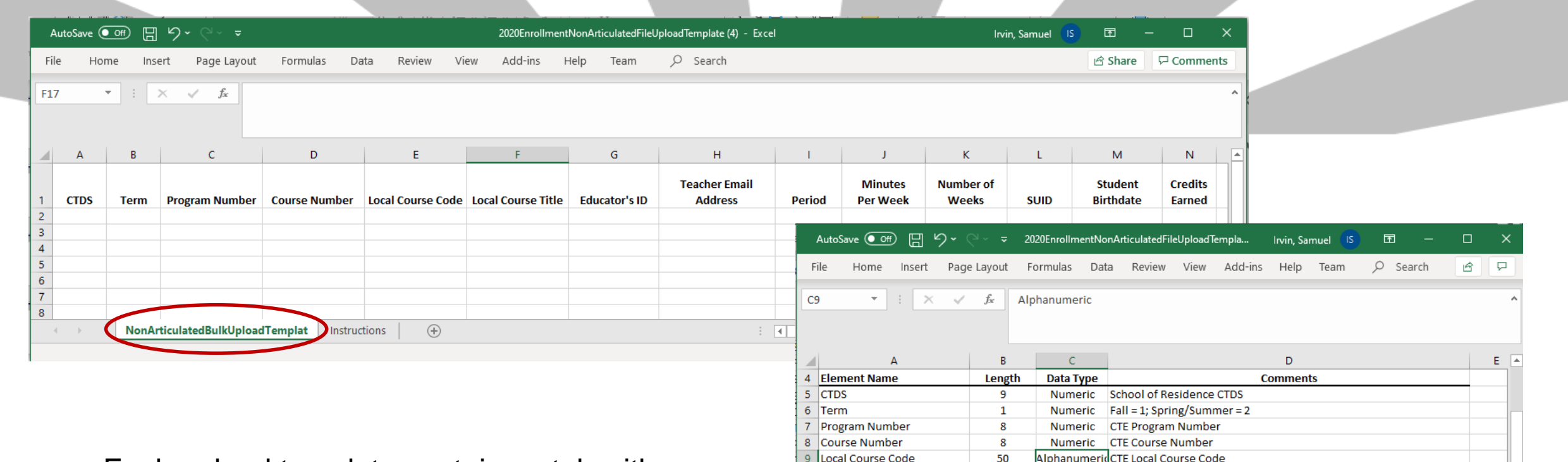

Each upload template contains a tab with instructions, including each of the data elements, the data type and length, and any special restrictions.

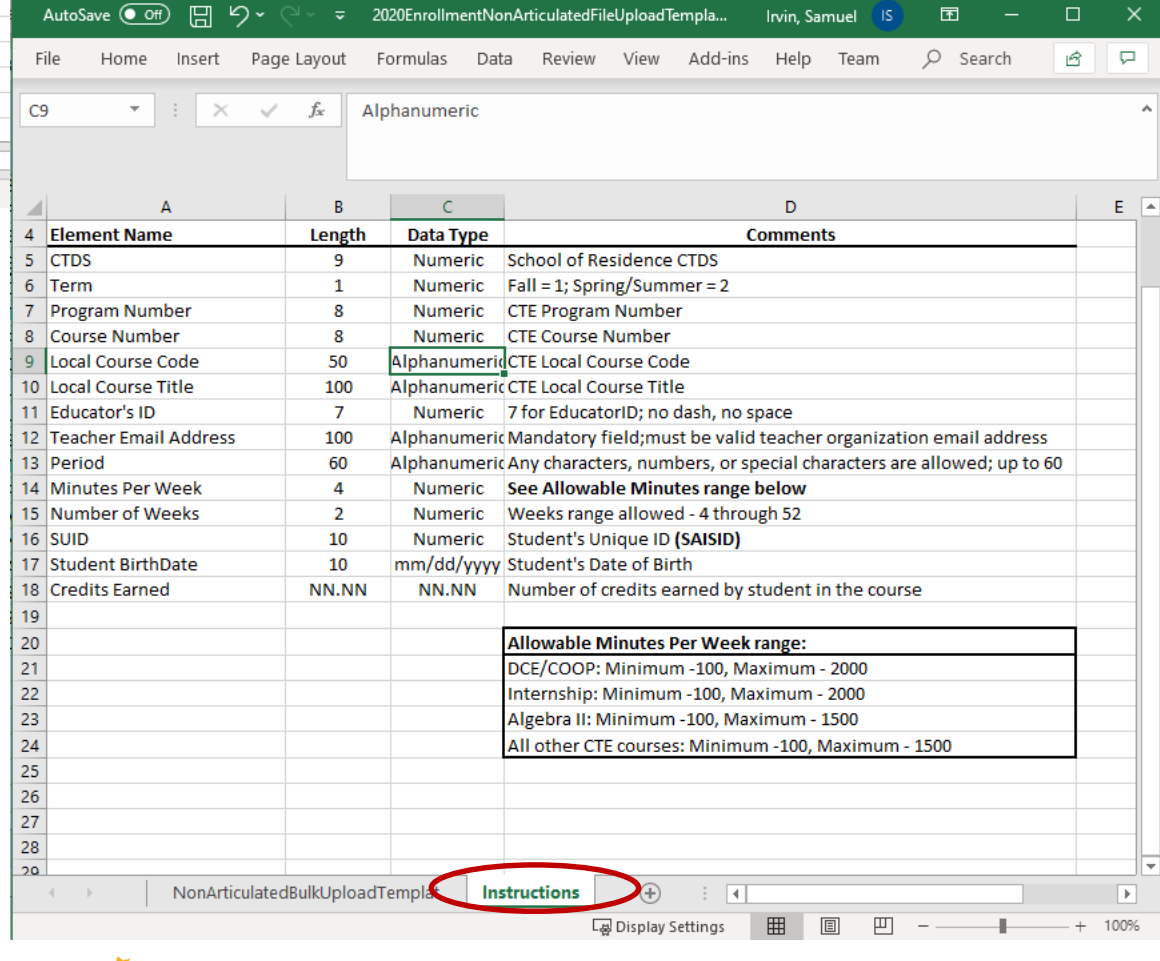

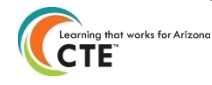

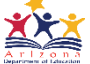

#### Uploading your files into the Data Portal

Log into the CTE Data Portal.

Hover over the "Upload" tab and click on "Enrollment".

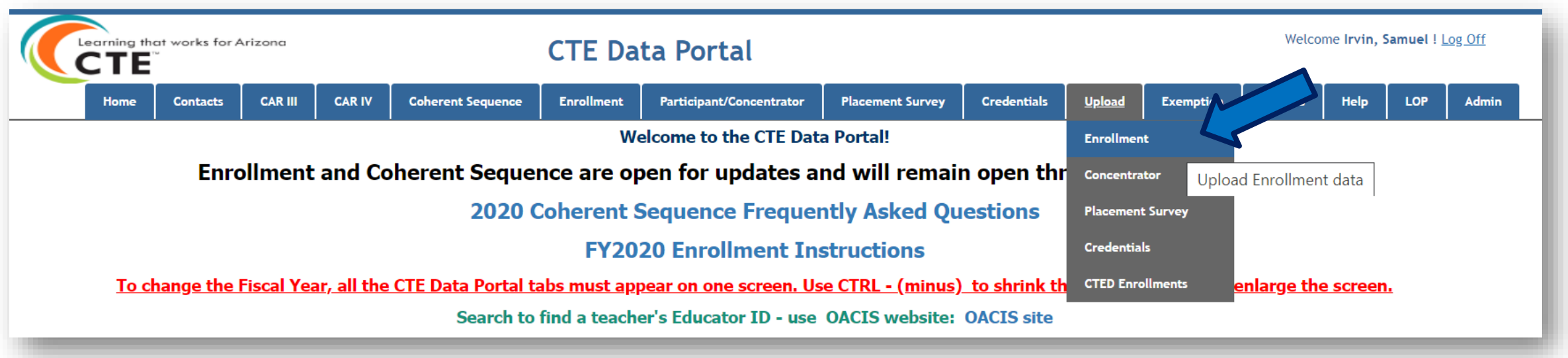

### Uploading Data files *continued*

- Make sure the "Fiscal Year" drop down on the right says "2020".
- Click on the "Choose File" button to select a file from your computer.

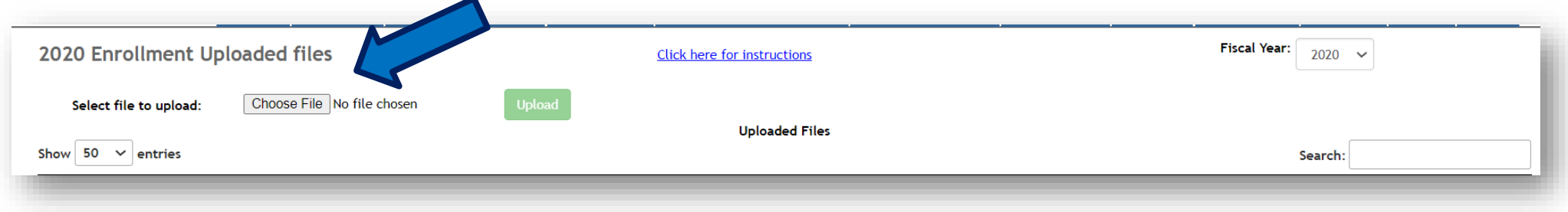

- Once you choose your file, click on the green "Upload" button.
- When prompted, click on "Yes" to confirm the upload process.

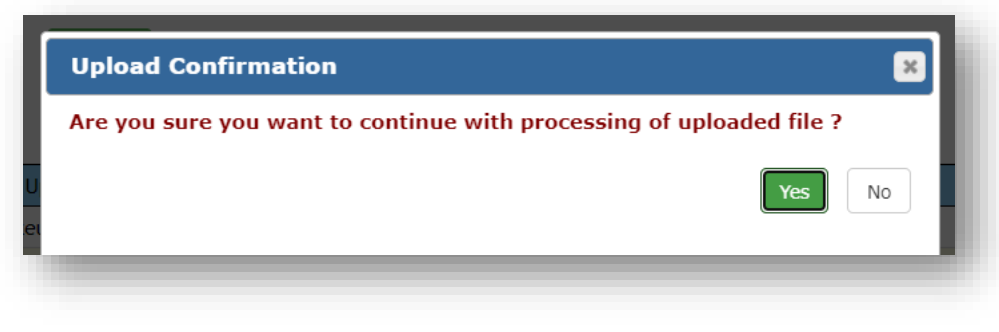

### Uploading Data files *continued*

• If any records were invalid, you will also see a link to the "Records Not Added" report. Review this report to see which records caused an error and why.

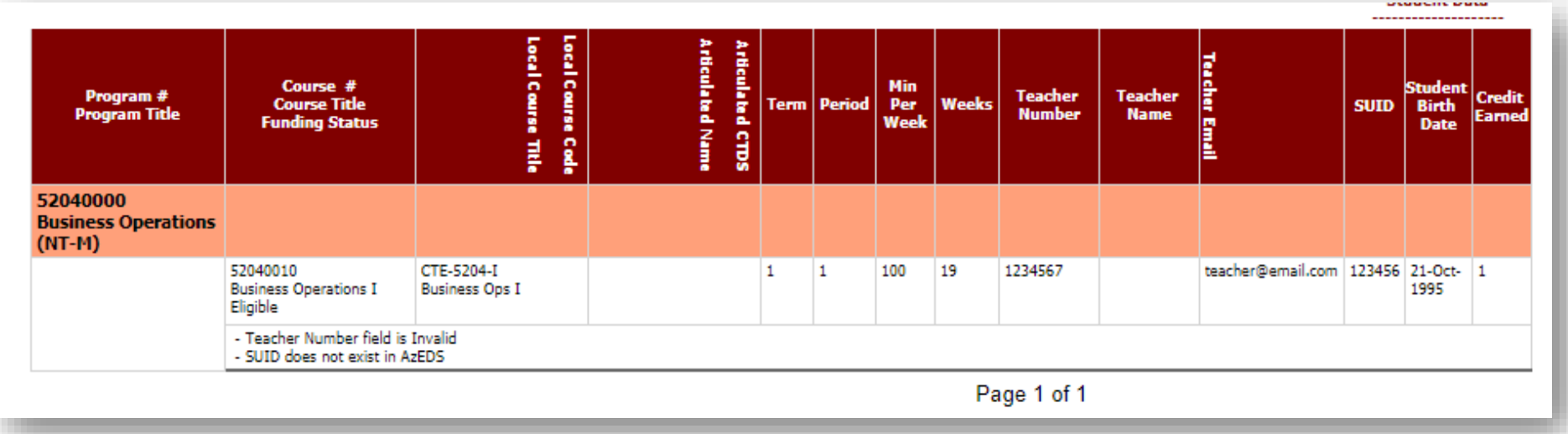

- Fix these errors and re-upload the file.
- Any records that were *not* invalid *will* get added to your enrollment.

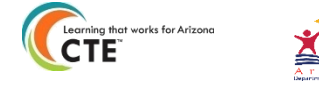

#### Some common Upload errors

#### **Coherent Sequence Record does not exist for the course**

*Verify the course number is correct on the template. If it is, create the course on the Coherent Sequence to allow the upload file to process.*

#### **Student DOB does not match the DOB for the SUID entered SUID is not currently enrolled at this CTDS**

*Verify that the student's DOB/enrollment information is correct and try the upload again. CTE Data Portal validates student's SUID against AzEDS.*

#### **The Articulated school name cannot be the same as the school of residence The Articulated CTDS is not a Post-Secondary Location**

*Verify that you are using the correct template:*

*If the course is taught at the same school, use the "Non-Articulated" template.* 

*If the course is taught at a different school or CTED, use the regular "Articulated" template.*

*If the course is taught at a Community College AND is taught by a Community College teacher, use the "Articulated to Postsecondary" template.*

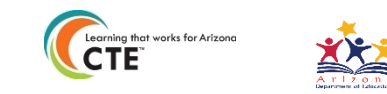

### Updating Minutes Per Week for each course

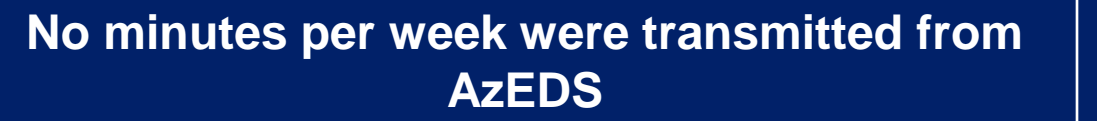

Add minutes per week in the CTE Data Portal:

- 1. Click on "Details" for the course you'd like to modify.
- 2. Update the "Minutes Per Week" field in the "Enrollment Information" section.
- 3. Click "Save Changes" to save and close the page.

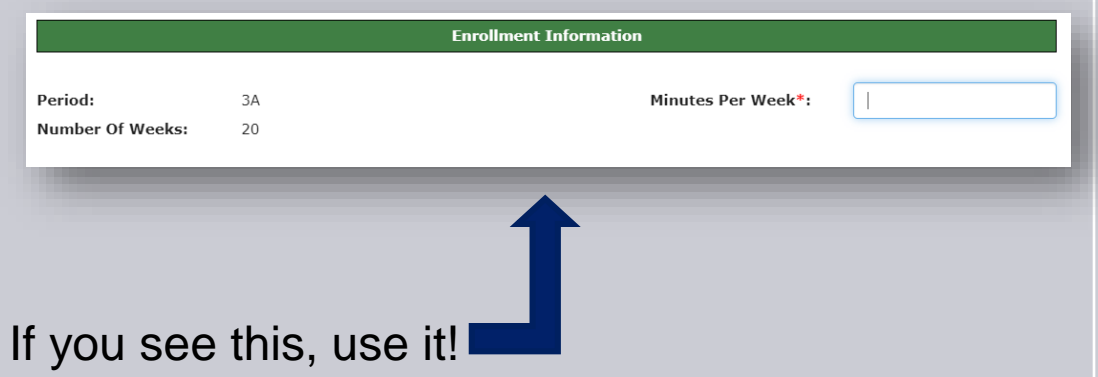

#### **Minutes per Week were transmitted from AzEDS, but must be updated**

Make the update by file upload:

- 1. Create a new upload file that contains the student enrollment data for the course you want to update.
- 2. Be sure to include the minutes per week on the upload file.
- 3. Delete the entire course from your Enrollment in the CTE Data Portal.

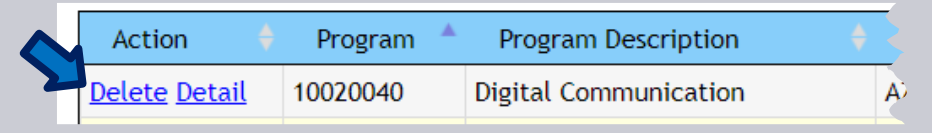

4. Reupload the file with the correct information.

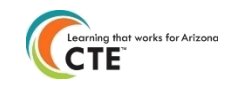

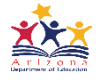

### Updating Educator Information

*\* Educator ID is not required for courses that articulate to a Postsecondary school*

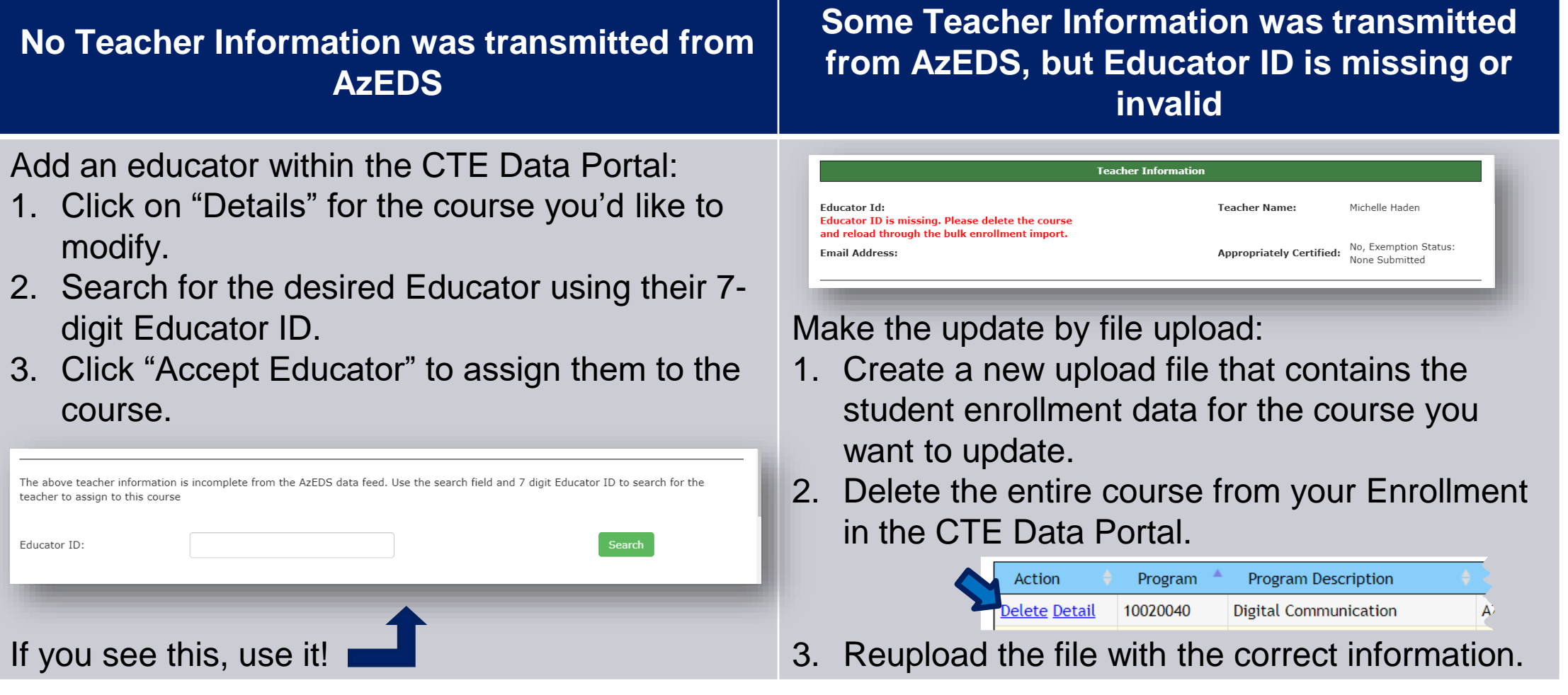

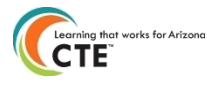

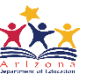

#### Dealing with Multiple Teachers

Data transmitted from AzEDS tried to include all teachers associated with a specific course.

- In some cases, there is more than one teacher.
- It is possible to see an error on one teacher and no errors for another
- Data Upload will only support one teacher per course.
- 1. Recreate the course on an upload template.
- 2. Include the Educator ID for the teacher you wish to assign to the course
- 3. Delete the course enrollment record from your Enrollment screen.
- 4. Reupload the course (template) to your Enrollment records.

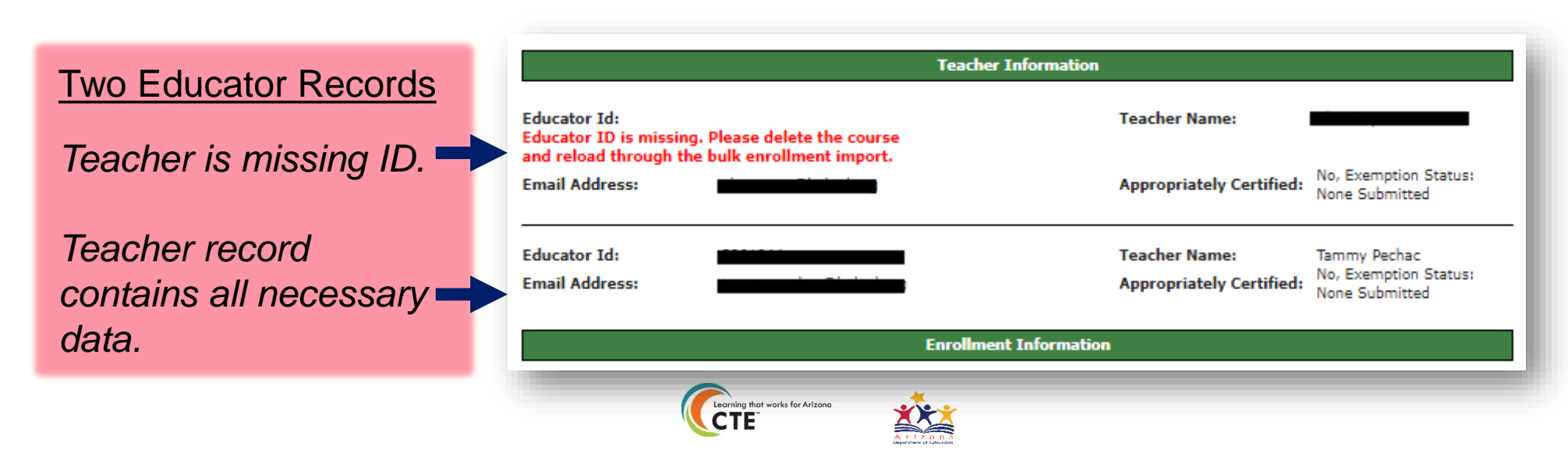

### Three ways to delete Enrollment Records

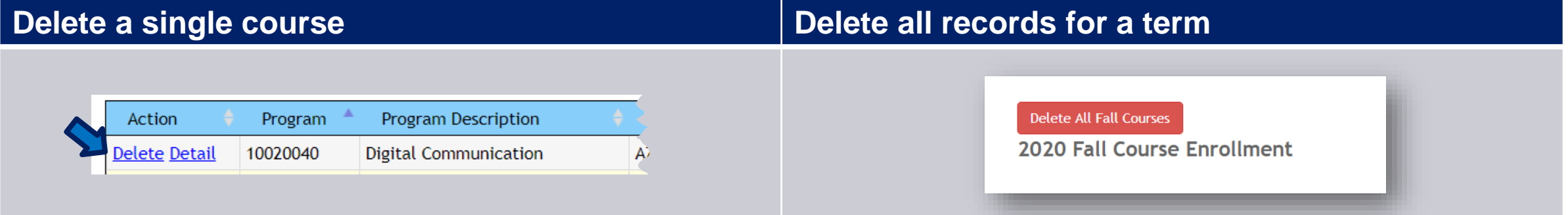

#### **Delete individual student(s) within a course**

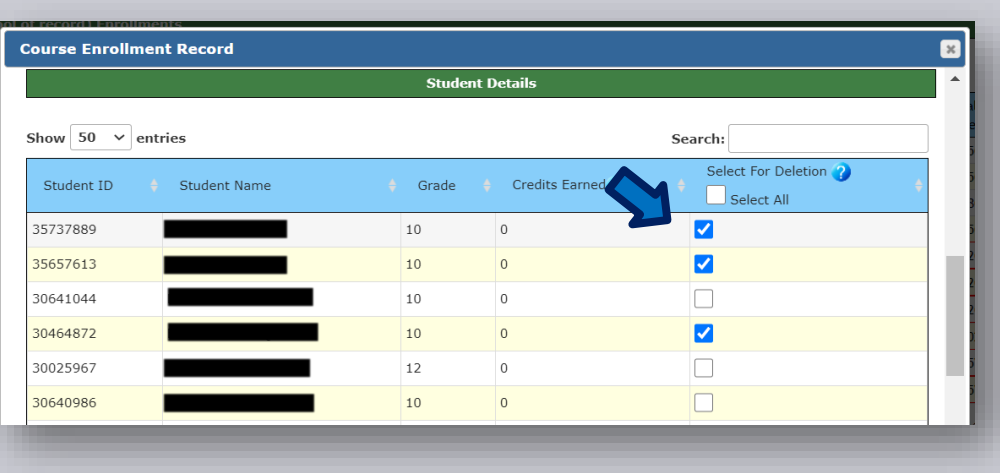

- 1. Click on "Details" for the course you wish to modify.
- 2. Click the checkbox for any student(s) you wish to delete.
- 3. Click "Save Changes" to close the Course record and delete the selected students.

**NOTE**: Deleting a student's enrollment record (any of the three ways) will also delete any linked credentials.

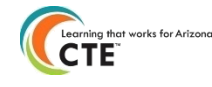

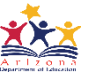

#### Note on Credit Earned

ADE/CTE pre-populated a credit of "0.5" (in both Fall and Spring) into your Student Enrollment Records when:

- 1. No credit was transmitted in from AzEDS data, AND
- 2. The District/Organization had not yet provided a credit

With these "default" credit amounts, you will now only be required to update or correct credits where the "0.5" credit is incorrect.

For example:

- 1. The student failed the course or withdrew, resulting in a "0" credit.
- 2. The credit earned within either Term 1 or Term 2 should be a different value

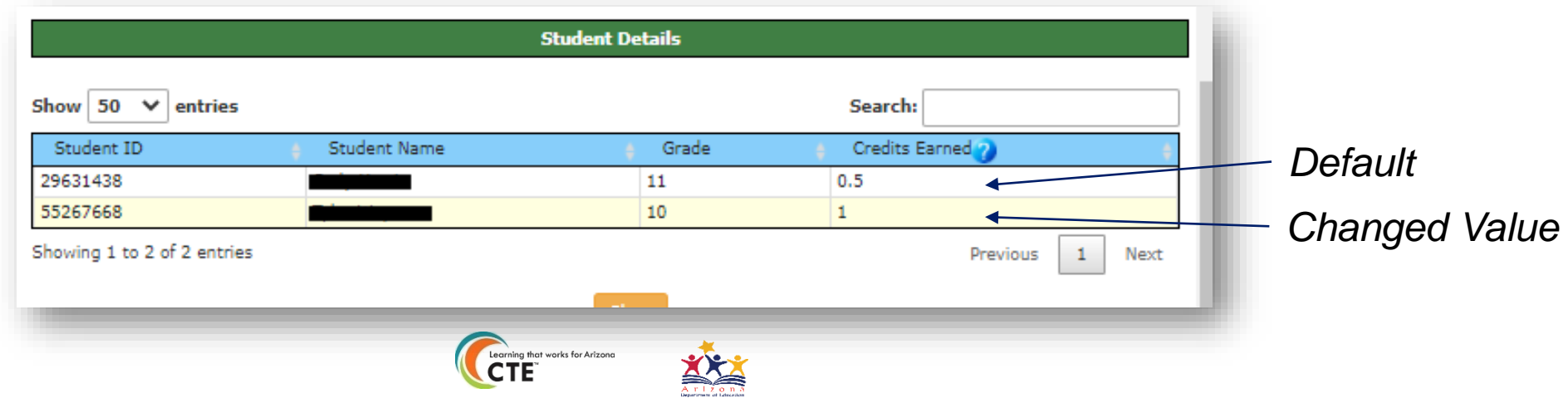

#### Updating Credits Earned

- You can update number of Credit Earned without deleting a student's enrollment record.
- Bulk Upload template must match *exactly* to what appears in the CTE Data Portal.
- The "Disaggregated Student Enrollment Summary" report or the Course Enrollment Record may help get enrollment data for each course in the CTE Data Portal.

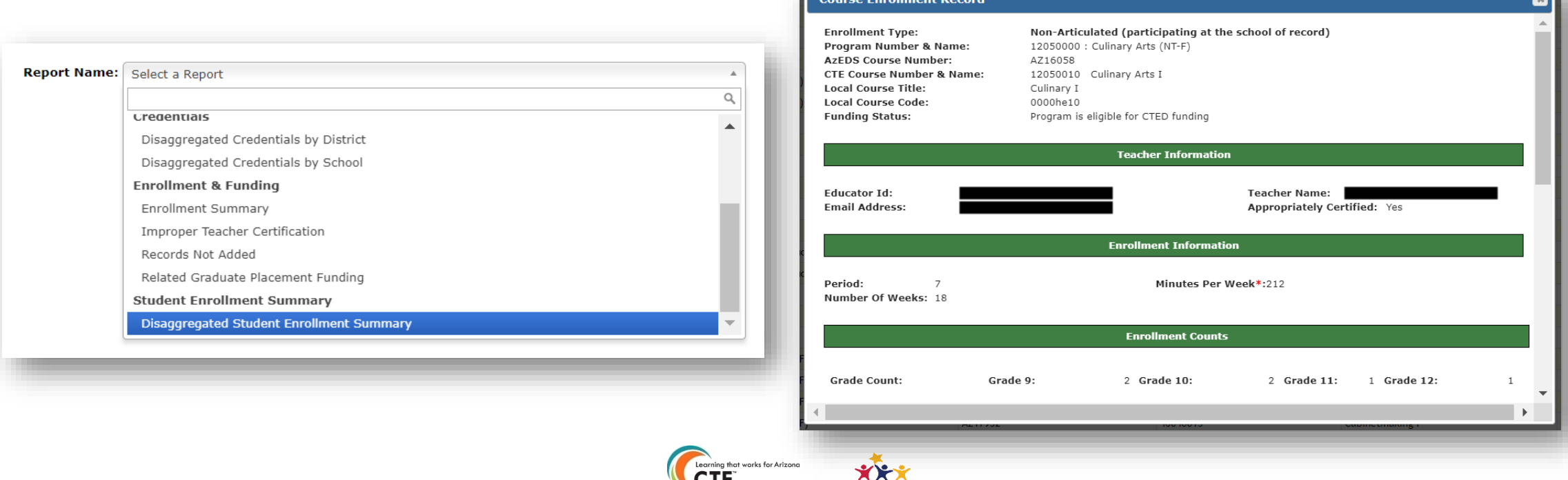

 $\sim$  .

### **Updating Credits Earned continued**

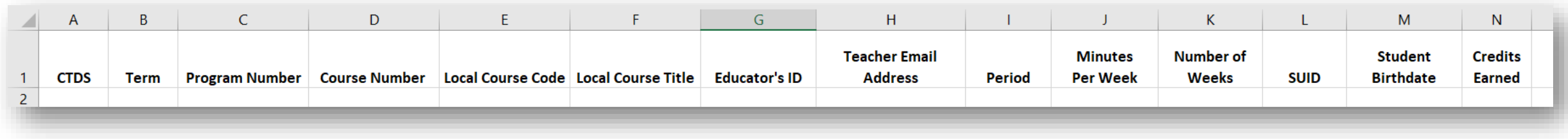

- 1. Create a new enrollment upload file using the correct template.
- 2. Populate the template using data from the CTE Data Portal.
	- a. Use the existing course enrollment record and the Disaggregated Student Enrollment Summary Report to retrieve data.
- 3. Upload the template like normal to update the number of credits earned.

Things to remember:

- Credits are uploaded on a Term basis ensure that the file contains only the "credits earned" for each term (Fall and Spring).
- Data must match *exactly* to what is already appearing in the CTE Data Portal. If there are any mismatches, a new course may be created inadvertently.
- A student can earn a '0' credit in a course this must still be uploaded to overwrite the default value in the CTE Data Portal.

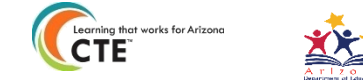

### Finalizing Enrollment Data

- Click on the red "Finalize Fall/Spring Enrollment" button at the top of the screen once all the following are complete:
	- Missing data elements are provided.
	- All students have a credit earned in the course, if applicable (including '0' credits).
	- All enrollment records have been verified.

The "Finalize" button will be disabled if data is missing. Correct the remaining errors to enable the "Finalize" button.

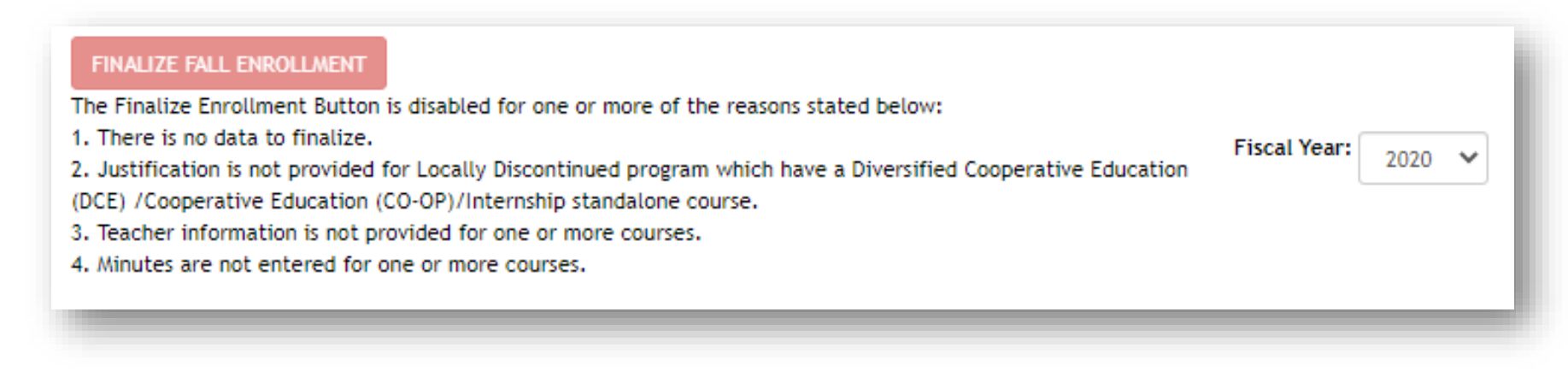

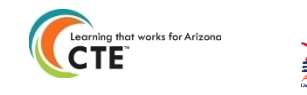

#### Reminders

- Enrollment updates are available until **Friday, October 30, 2020.**
- If your coherent sequence needed adjustments that were dependent on course enrollment, don't forget to go back and make those changes.
- "Credits Earned" must be provided in the Data Portal for a student to be counted as a Participant or a Concentrator in their program.

# Questions?

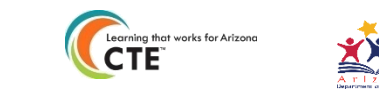